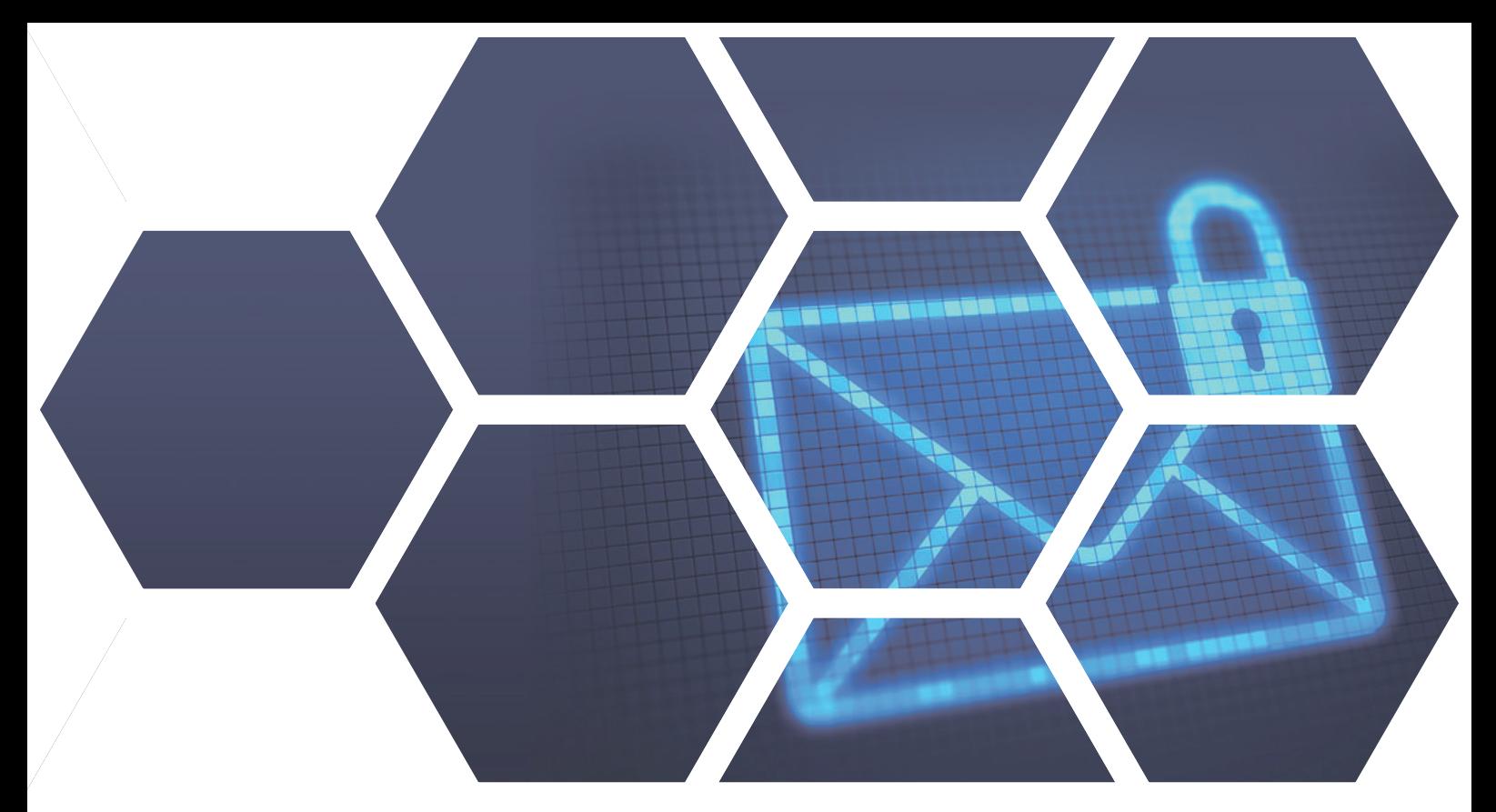

## **ShareTech Mail APP安裝流程 (以iOS版本為例,安卓系統也可共同參考)**

1. 請至APP STORE, 輸Sharetech Mail App 以取得應用程式。

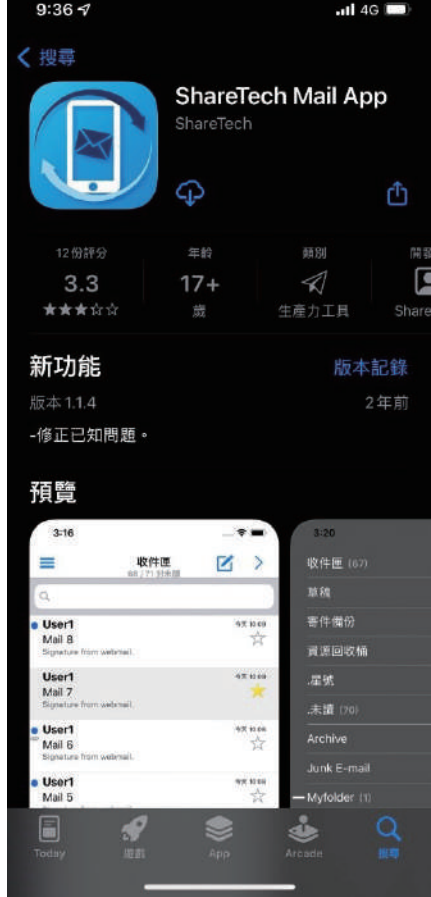

**台中總公司** 04-2705-0888 台中市西屯區西屯路二段256巷6號3F-6

**台北分公司** 02-2501-1185 台北市中山區松江路129號6F-2

**高雄分公司** 07-229-8788 高雄市新興區民權一路251號8F-6

**免付費專線** 0800-666-188 **官方網站** | www.sharetech.com.tw **銷售諮詢** | sales@sharetech.com.tw **技術支援** | help@sharetech.com.tw

## **ShareTech Mail APP安裝流程**

UTM MS SWITCH AP

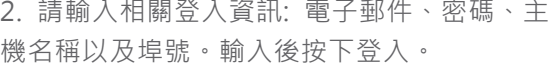

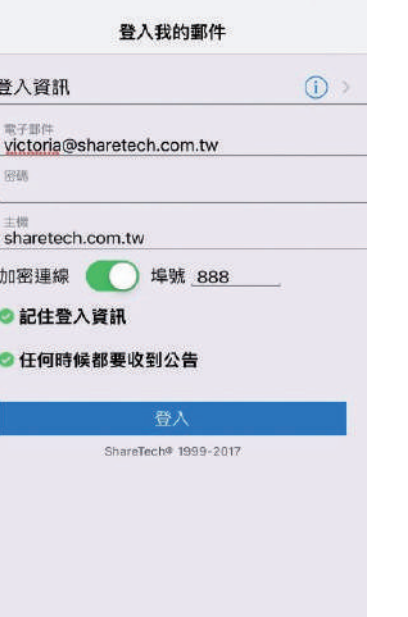

3. 按下「■」可顯示使用者信箱內的資料夾。按下「■」可撰 寫一封新信,「▲」可從連絡人(分類群組)選擇收件者,「◀」 可寄出此封信件。

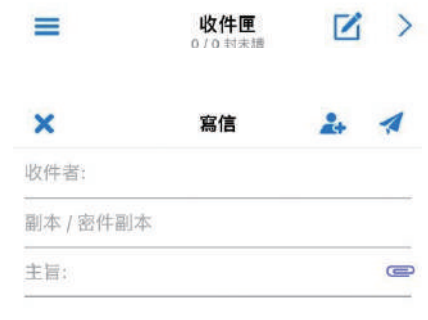

● 引用 WebMail 簽名檔: 預設]

4. 按下「 )」可執行信件標記、公佈欄、行事曆、 其他設定與登出。

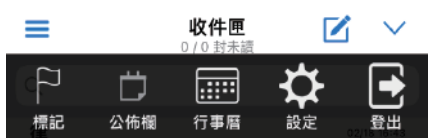

5. 公佈欄與Webmail同步,可顯示「目前公告」 與「歷史公告」。按下「 7」可發布一則新公告。

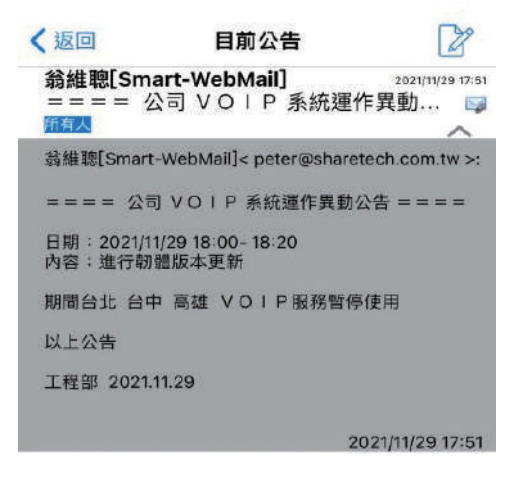

## **ShareTech Mail APP安裝流程**

6. 使用者可選擇發布公告的重要性與是否顯示於 Webmail登入頁面。

可設定公布時間(即時、期間)與發送對象(所有人 、網域、部門、群組)。

7. 行事曆與Webmail同步,日、週、月三種排列。 按下「 +」可新增事件。按下「 ●」可顯示個人與共用 行事曆。

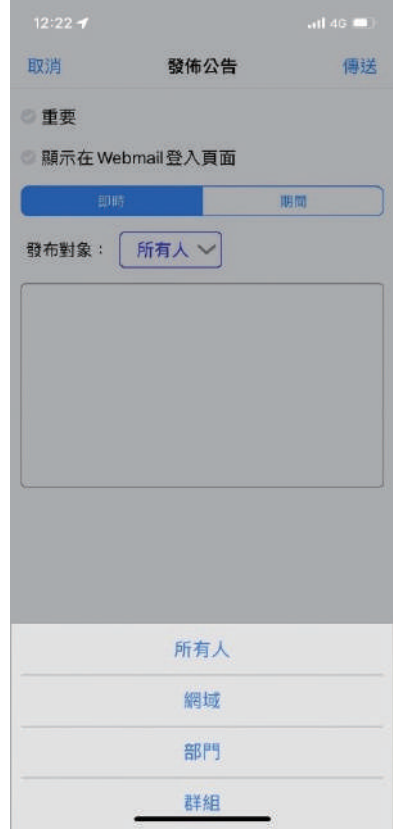

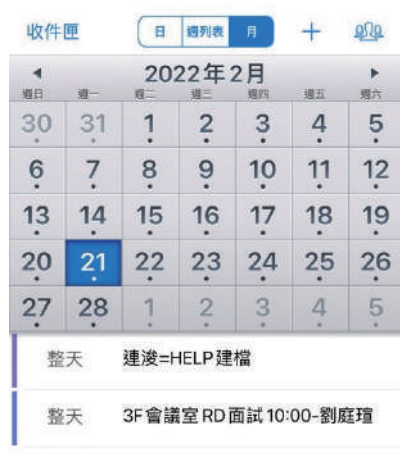

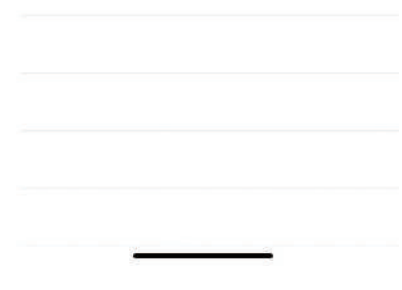

8.在設定中,使用者可依據需求更新資料、調整 9. 按下最右邊的登出即可登出系統。 摘要與搜尋以及簽名檔設定。

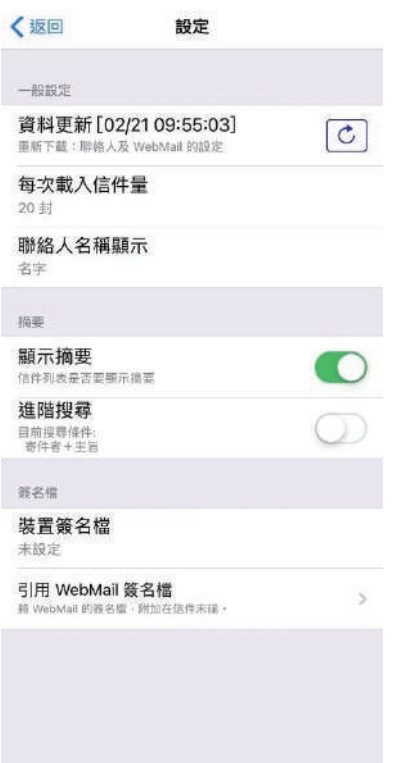

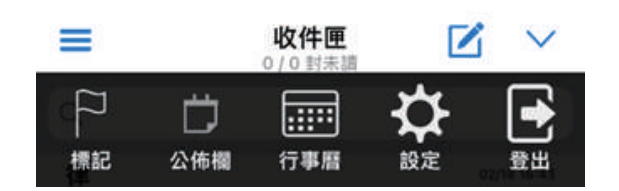